### 減修學分申請系統\_學生\_使用手冊

### 登入學生資訊系統

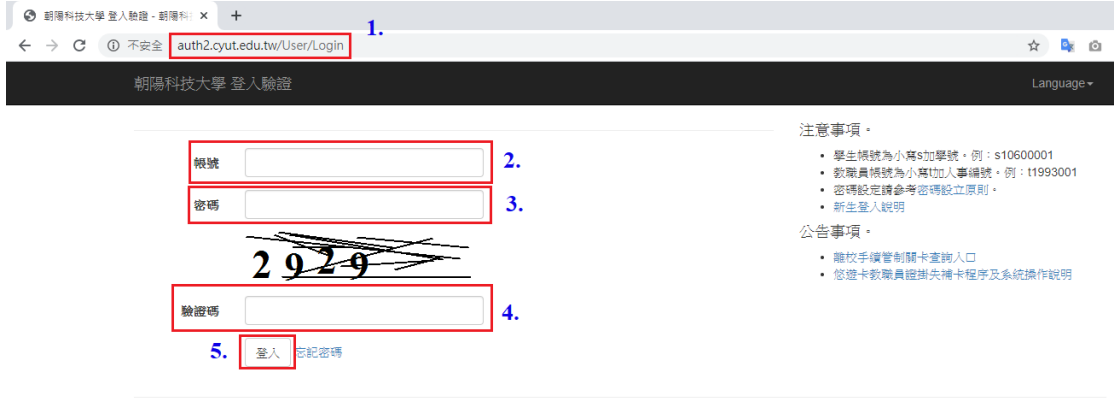

◎ 2020 - 朝陽科技大學 軟體設計組

畫面說明

1. 學生於「學生資訊系統」網址

【<https://auth2.cyut.edu.tw/User/Login>】,輸入帳號、密碼及驗證碼登 入,如下列畫面1~5。

備註:學生帳號為小寫 s 加學號, 例如:s10700001

## 進入減修學分申請系統

Q 功能名稱查詢 防疫專區 朝陽校圖傳染病管<br>制網 課程相關  $\begin{bmatrix} 1 & 1 \\ 1 & 1 \end{bmatrix}$  $\mathop{|\equiv_{}}$ **IN** || **FZ** E 課程&教學大綱查 查詢選課人數 學期課表 抵免學分申請 理程規劃表 老程志 餉  $\mathscr{B}_{\mathbb{C}}^{\mathbb{D}}$ |జి امٌ کا ▤И 영 學分學程申請 課後輔導 成績查詢 修課成績預警 停修申請 教學評量填答  $\mathbb{\overline{H}}$ 微型課程 iL iLMS數位學習系統 微型課程 Tronclass數位學習 減修學分申請系統 系统 畫面說明

1. 點選「課程相關」的「減修學分申請系統」,系統將導向減修學分申請系統 主頁。

# 減修學分申請系統主頁

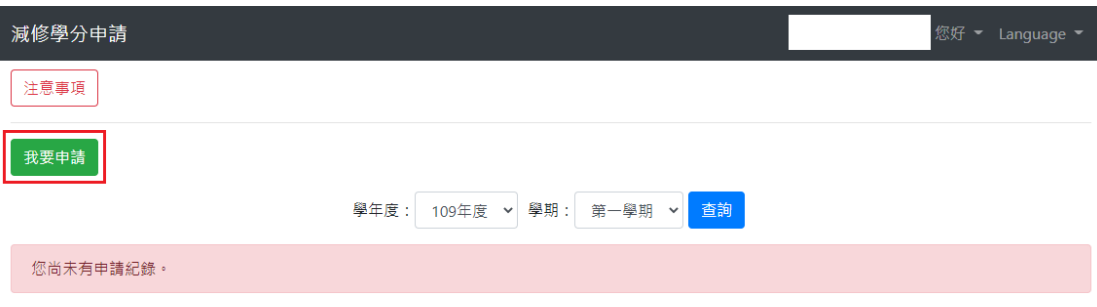

### 畫面說明

1. 點擊「我要申請」之按鈕,系統將導向申請頁面。 備註:若已有申請紀錄,系統則出現無法申請的提示訊息。

## 減修學分申請頁面

一、基本資料

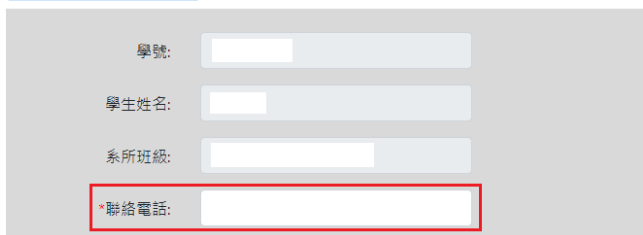

#### **二·本學期修課明細**

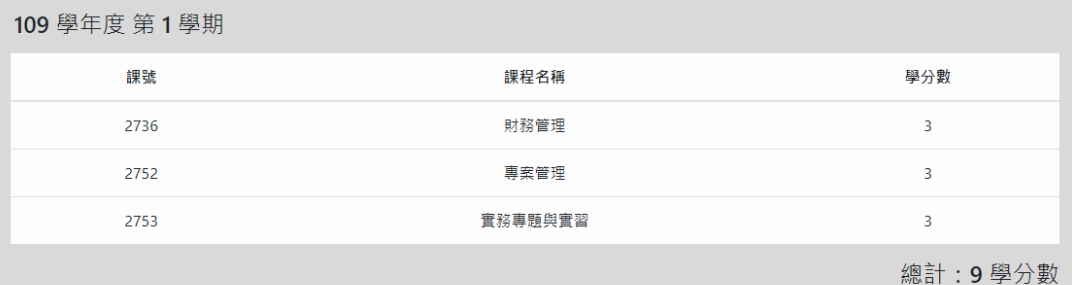

#### 三、填寫資訊

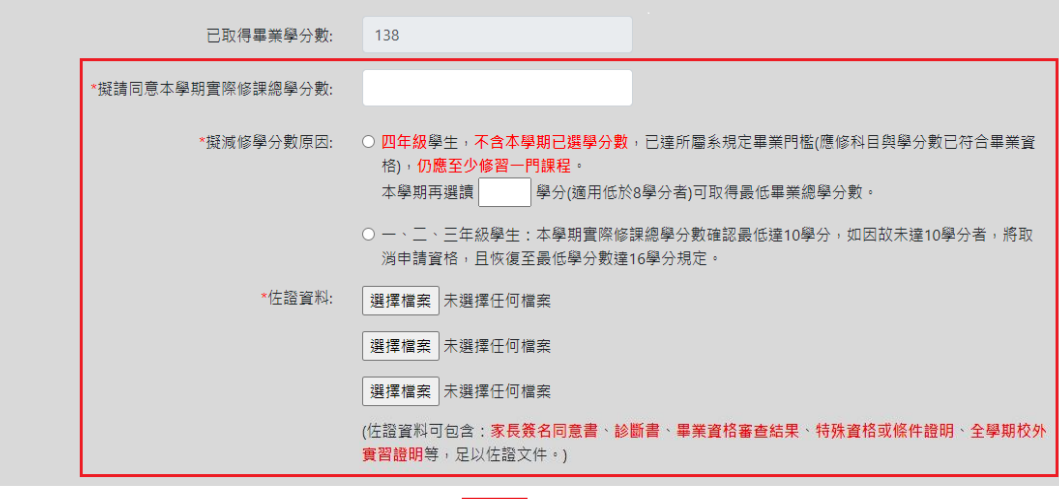

畫面說明

1. 請輸入「聯絡電話」、「擬請同意本學期實際修課總學分數」和「擬減修學分 數原因」。

送出「取消」

- 2. 若擬減修學分數原因選擇四年級學生,請輸入後方的「本學期再選讀 分,可取得最低畢業總學分數」。
- 3. 請於佐證資料,檢附一或多個相關證明文件,例如:診斷書、畢業審查結 果、家長申請書等。
- 4. 輸入完成後,請點擊送出按鈕。

# 申請成功頁面

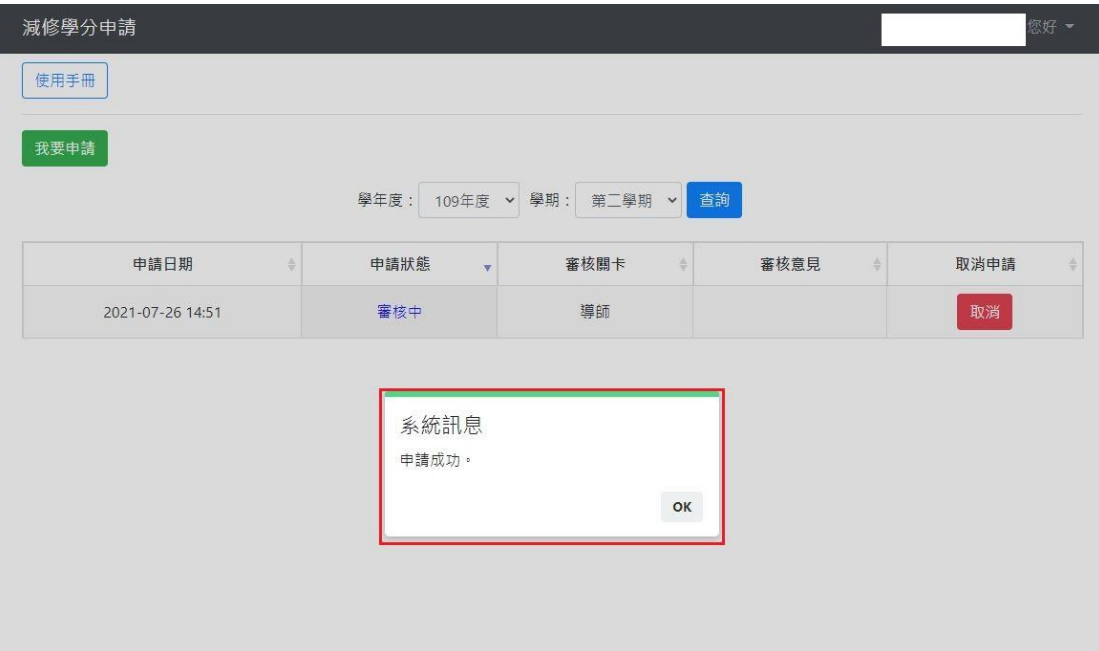

畫面說明

1. 申請成功後,系統將會顯示「申請成功」之訊息,並顯示目前的申請狀態、 審核關卡與審核意見。

# 取消申請

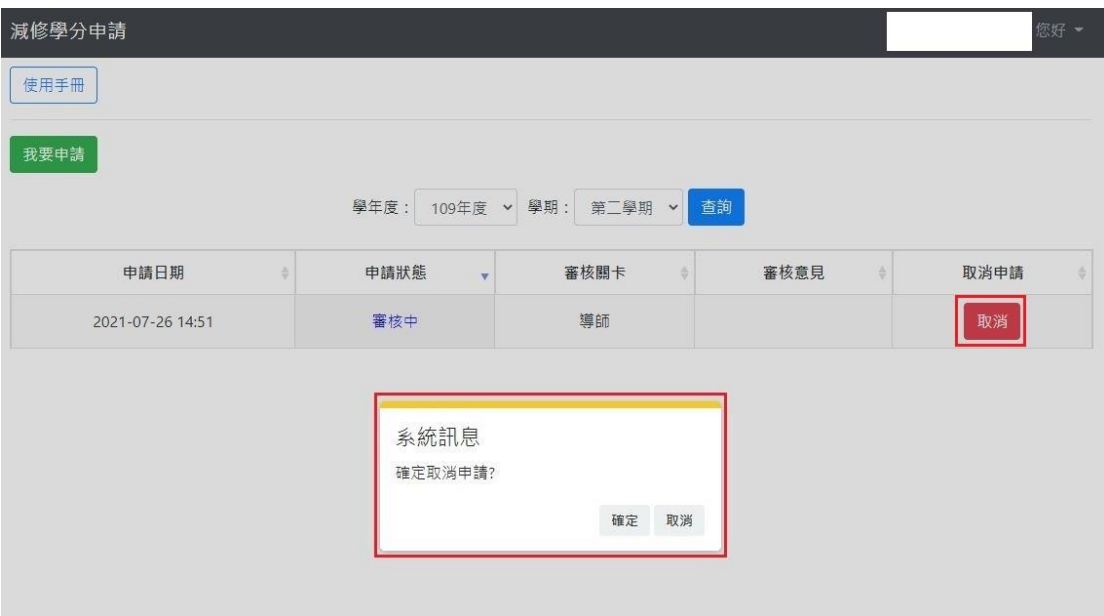

### 畫面說明

- 1. 點擊取消按鈕,系統將會出現確認框。
- 2. 點擊確定,系統將此筆狀態改為取消申請。
- 3. 取消申請後,於申請期間內可再次申請。

# 尚待補件

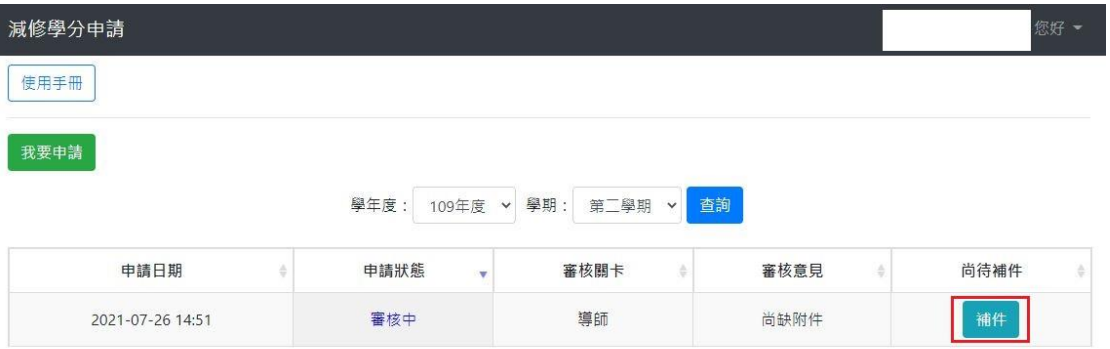

畫面說明

1. 點擊補件按鈕,系統將導向申請頁面。